## Kako posneti video razlago v Zoomu?

Pripravila: Irena Mučibabić

Odpremo Zoom.

Začnemo novo srečanje (New Meeting) …

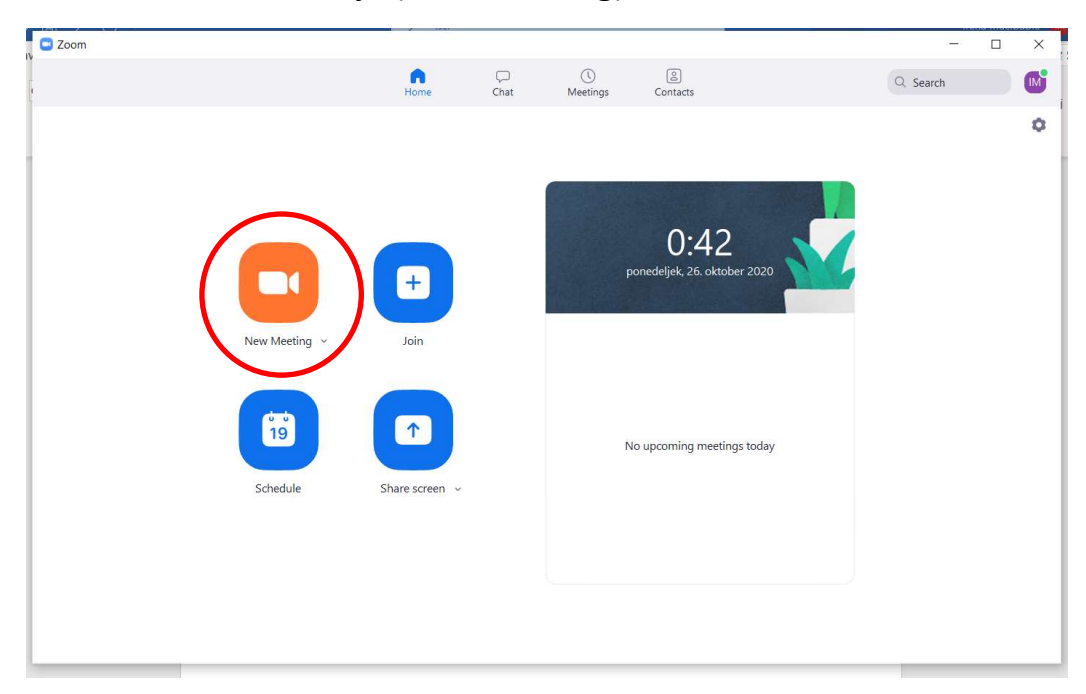

... in uživamo v družbi s samim seboj.  $\odot$ 

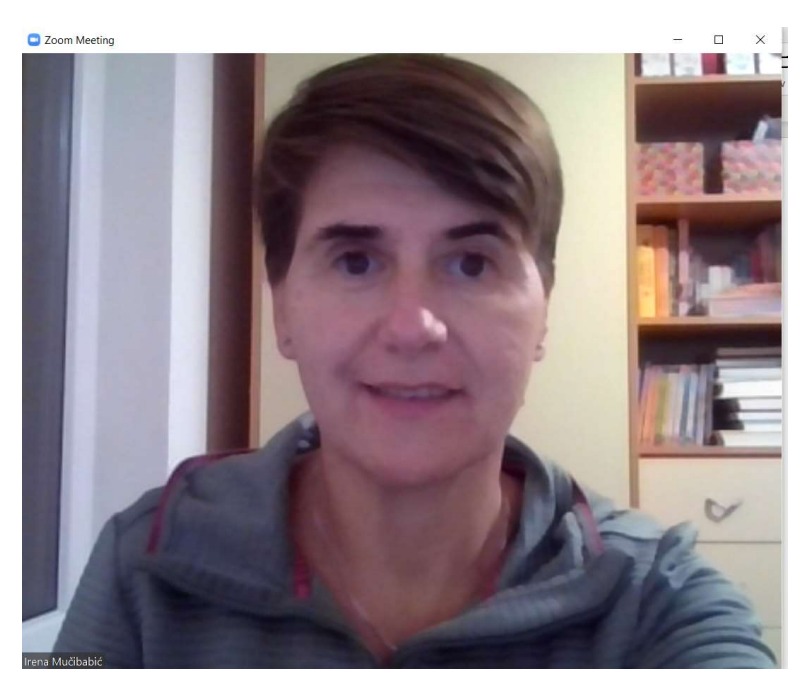

Ko nam postane dolgčas, je čas, da začnemo snemati razlago.

V spodnji vrstici kliknemo More in nato Record on this Computer (Alt + R).

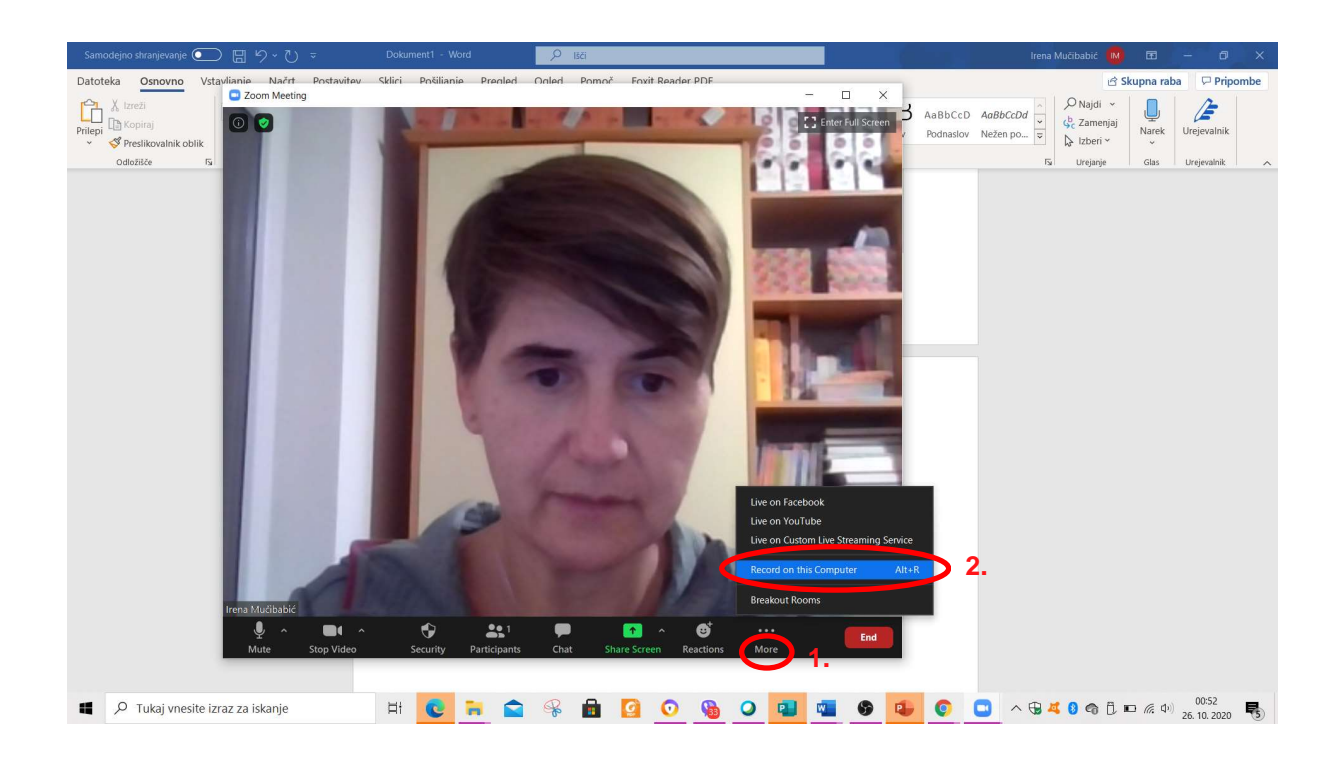

Predstavljamo si, da imamo pred seboj dobrih 20 zvedavih otrok. Gledamo v kamero in povemo vse, kar želimo povedati.

Da razlaga ni suhoparna, si pomagamo s pripomočki, ki jih imamo na voljo.

Med razlago lahko tudi pišemo na tablo.

Kliknemo Share Screen (Alt + S) in izberemo Whiteboard (belo tablo). Kliknemo na moder gumb Share.

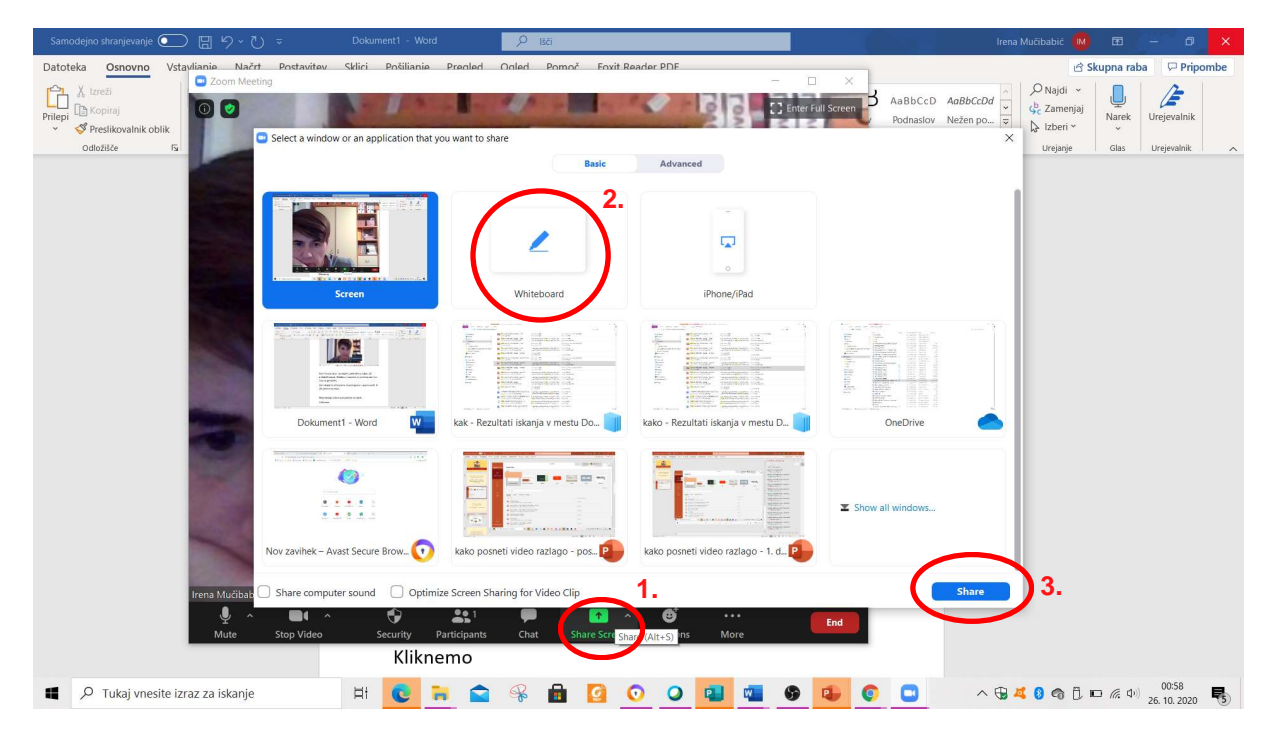

Zdaj lahko pišemo in rišemo.

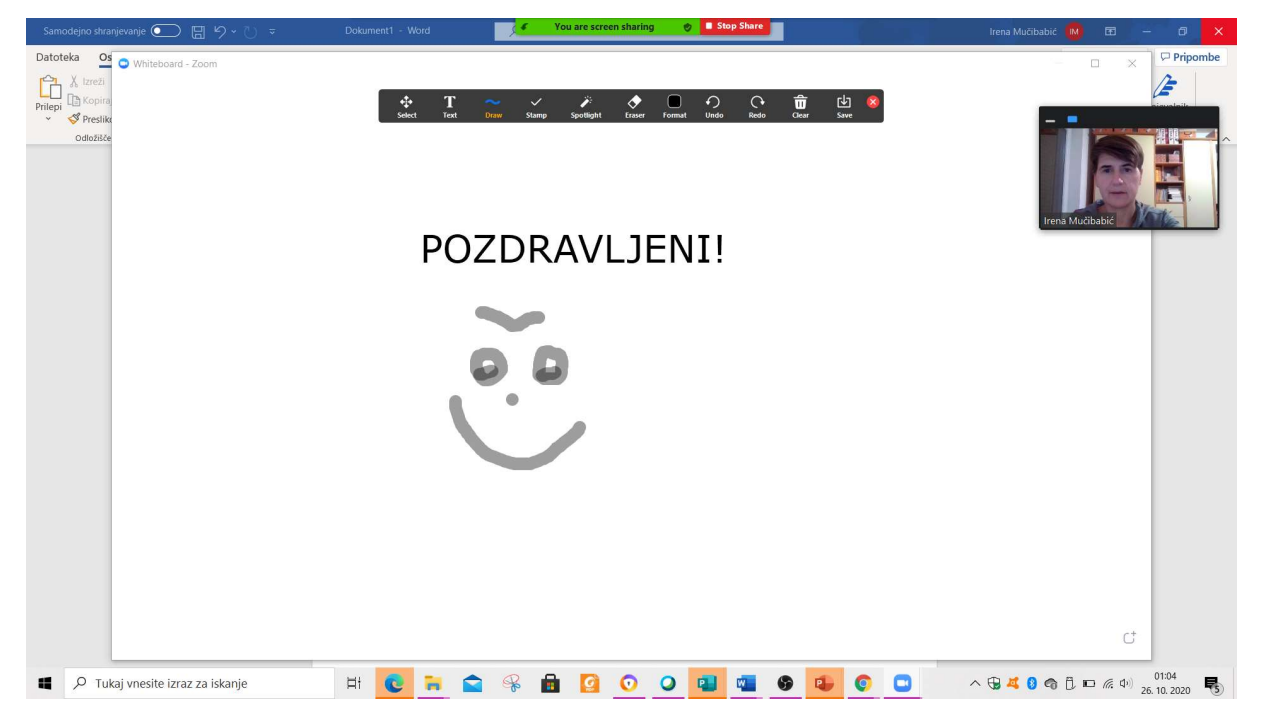

Delimo lahko tudi karkoli drugega, kar imamo na zaslonu in to uporabimo v razlagi.

Kliknemo New Share.

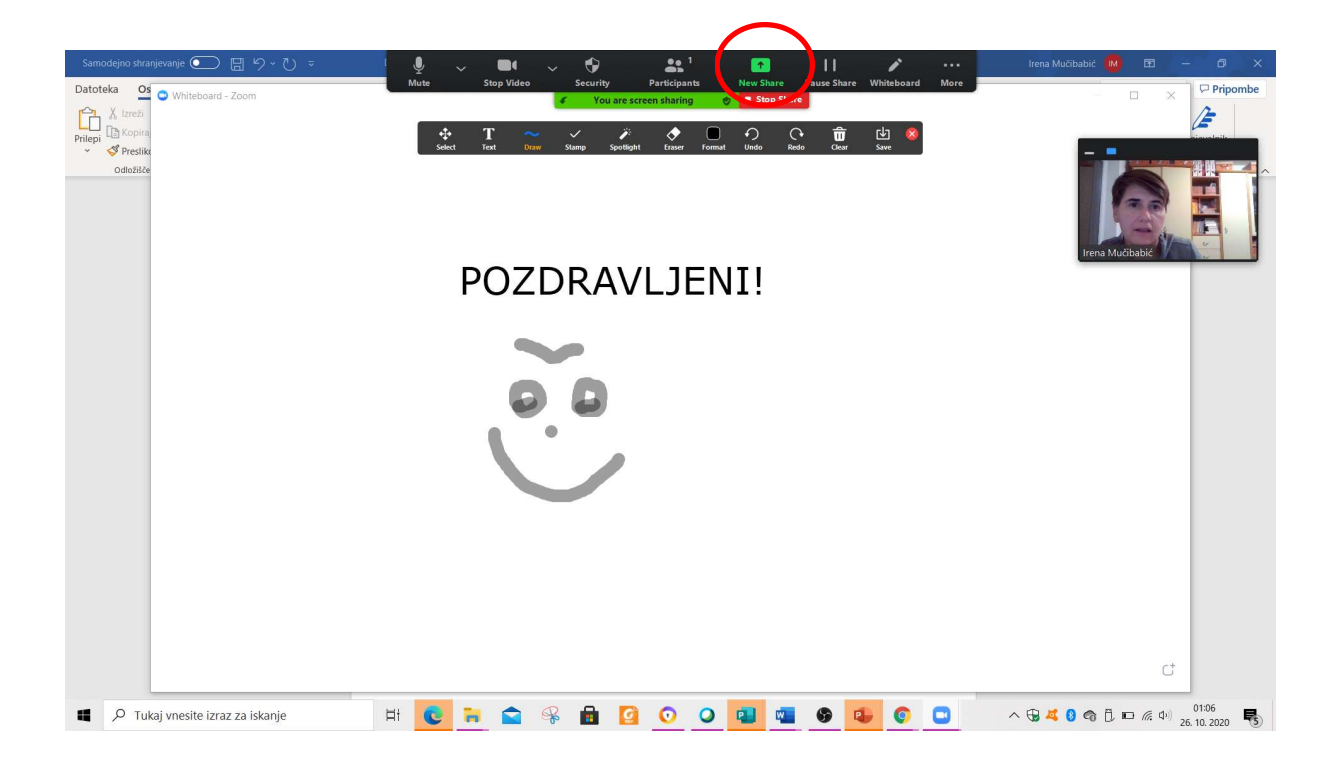

In delimo nov zaslon.

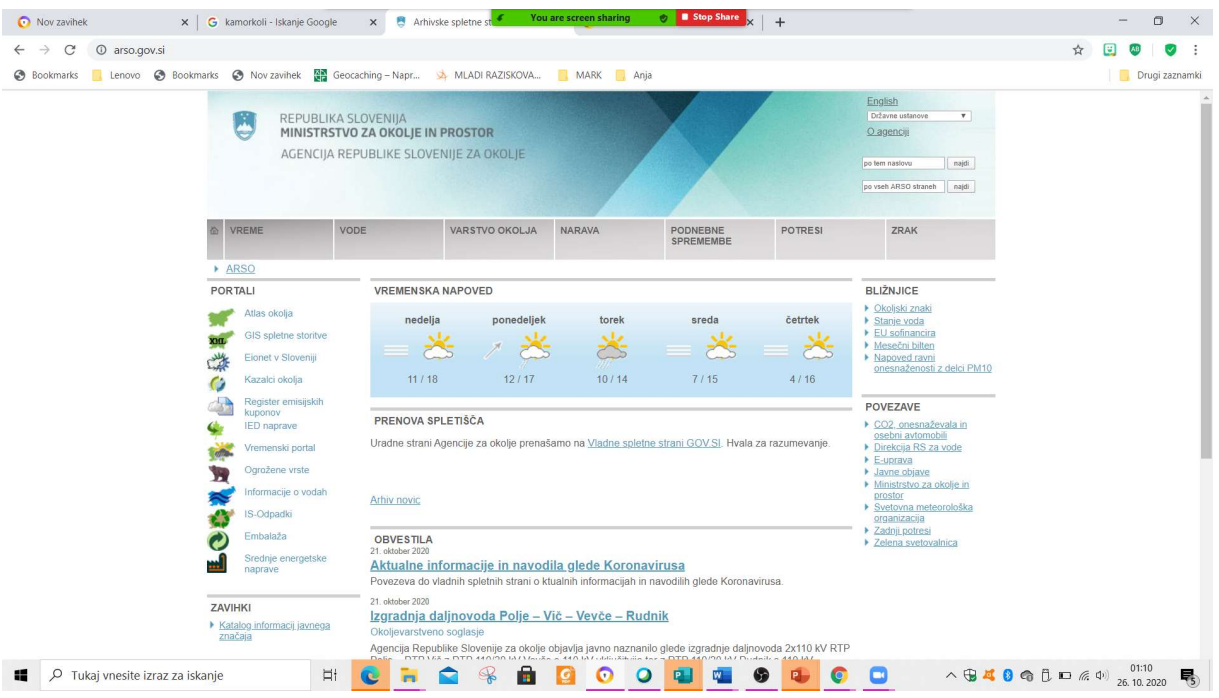

Ob zaključku pritisnemo Stop share. Poslovimo se od učencev in pritisnemo gumb End meeting for All.

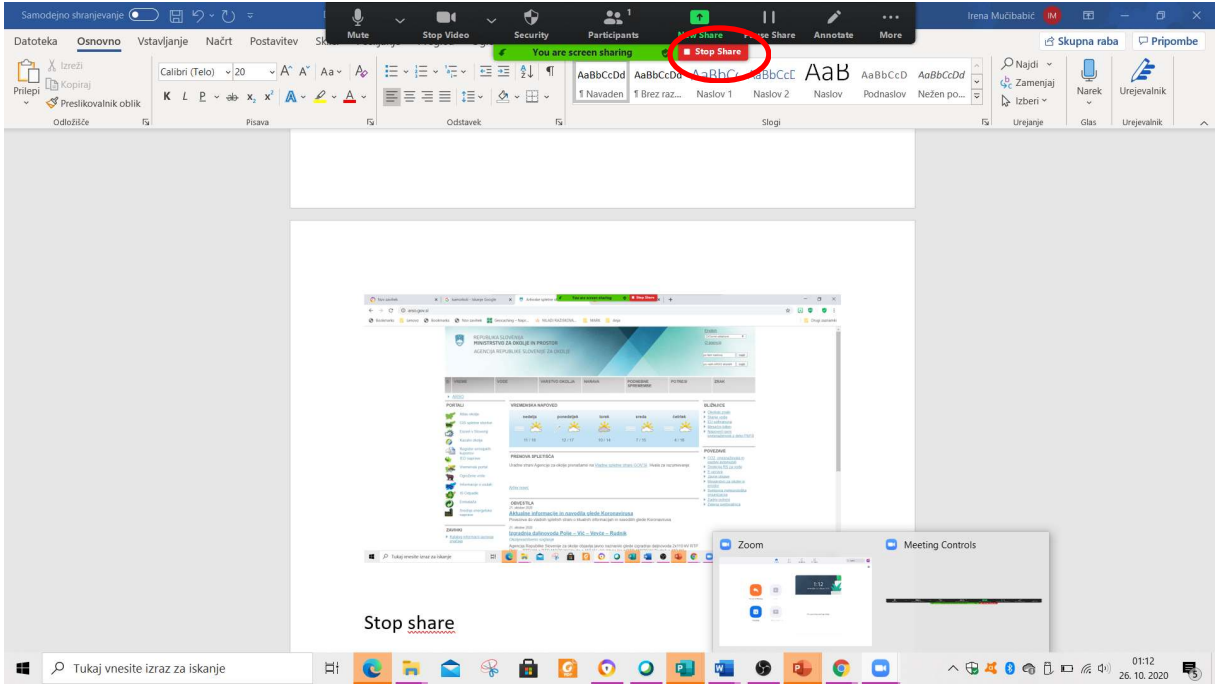

Ko srečanje zaključimo, se posnetek samodejno shrani na disk. Pri meni v mapo Zoom.

Video razlaga je pripravljena.  $\odot$